Per creare un sito Web si può utilizzare il Blocco note di Windows o in alternativa un programma che genera il codice html come FrontPage. Se si utilizza il programma blocco note tutti i file devono essere salvati con l'estensione .**Html** ed il primo file denominato home page si dovrà necessariamente chiamare index.html affinché possa essere aperto come prima pagina dai vari browser.(Internet Explorer, Opera, Mozilla….)

I comandi principali in htlm sono:

- 1. Inserimento di uno sfondo
- 2. Inserimento di un immagine come sfondo <body background="Inverno.jpg">
- 3. Collegamento ipertestuale <a href="contatti.htm">contatti</a>
- 4. Inserimento di un immagine <p><img border="0" src="Inverno.jpg" width="241" height="179"></p>
- 5. Titolo centrato con colore rosso e dimensione testo 1 <h1 align="center"> <font color="#FF0000"> corso web</font> </h1>
- 6. Carica. Img cin coll ipertestuale ciccando sull'img

<p align="center"><a href="nuova\_pagina\_1.htm"><img border="0" src="Tramonto.jpg" width="225" height="168"></a></p>

- 7. Invio di posta con associato l'indirizzo mail <A href="mailto: clienti@aruba.it">Scrivimi</A>
- 8. Inserimento di tabelle per contenere delle immagini <table border="1" width="73%">

<tr>

```
 <td width="36%"><img border="0" src="Tramonto.jpg" width="230" height="174"></td>  <td width="64%"><img border="0" src="Colline_azzurre.jpg" width="236" height="179"></td> </tr>
 <tr> <td width="36%">&nbsp;</td>
<td width="64%">&nbsp;</td>
</tr>
 </table>
```
E' preferibile usare la corrispondente codifica esadecimale del colore che ci permette di <body bgcolor="#C0C0C0"> scegliere la tonalità di colore non standard es. <body bgcolor="red">

## 9. Esempio relativo alle tabelle

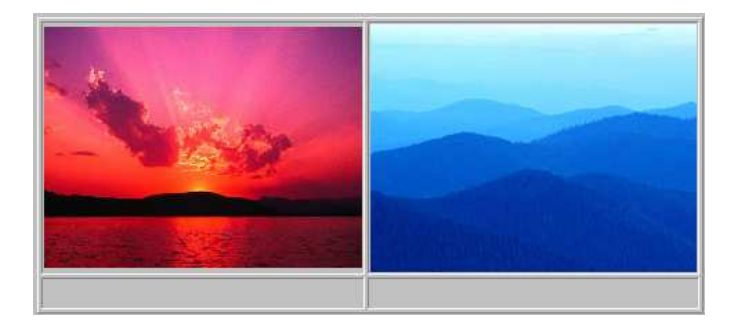

10. Con FrontPage bisogna creare la struttura iniziale con File - Nuovo -Web

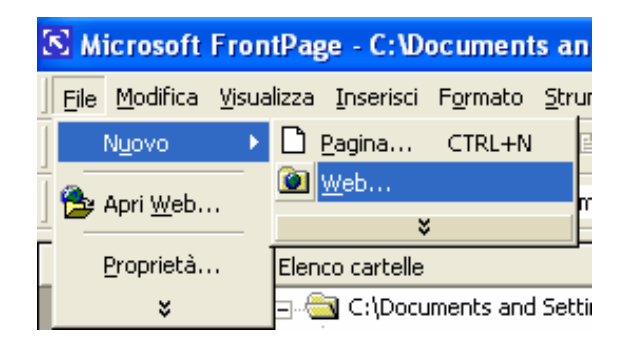

per le altre pagine basta semplicemente inserire File – Nuovo - Pagina

11. La struttura iniziale del programma è rappresentata dall'img seguente:

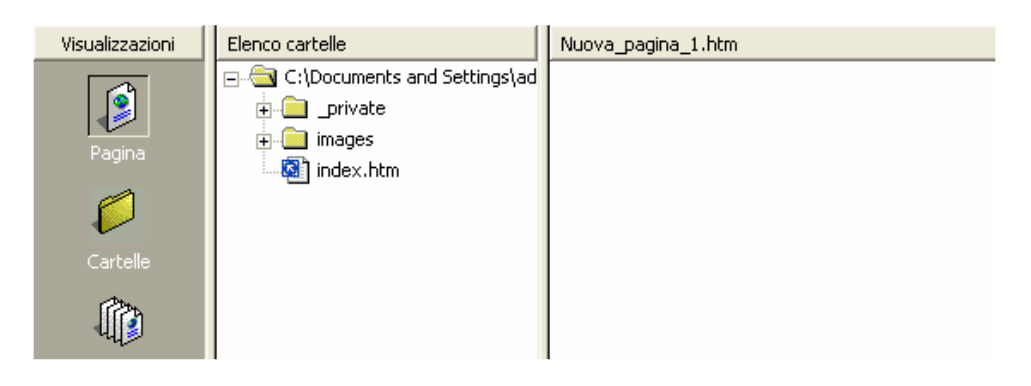

Sono create in automatico le cartelle: private e images e il file index.html

12. Nella parte inferiore del programma abbiamo il menù Normale in cui vanno inserite le istruzioni, HTML è il codice che viene generato dalle istruzioni inserite e Anteprima permette di visualizzare il contenuto delle istruzioni inserite (browser interno)

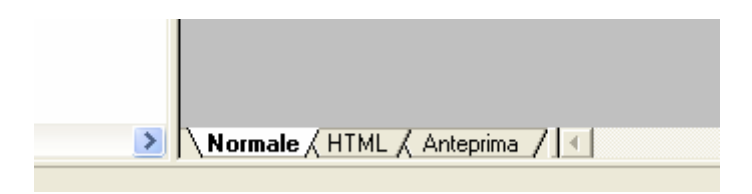

13. Una volta che il sito viene creato bisogna trasferirlo presso un nostro provider (es. www.aruba.it o www.altervista.org) di riferimento con il programma Ws Ftp (File Transfert Protocol) bisogna inserire gli account che ci sono stati inviati dal nostro provider e dopo essere entrati nella cartella che ci è stata predisposta dal provider bisogna trasferire il contenuto del nostro lavoro da host locale (sx) ad host remoto (dx)

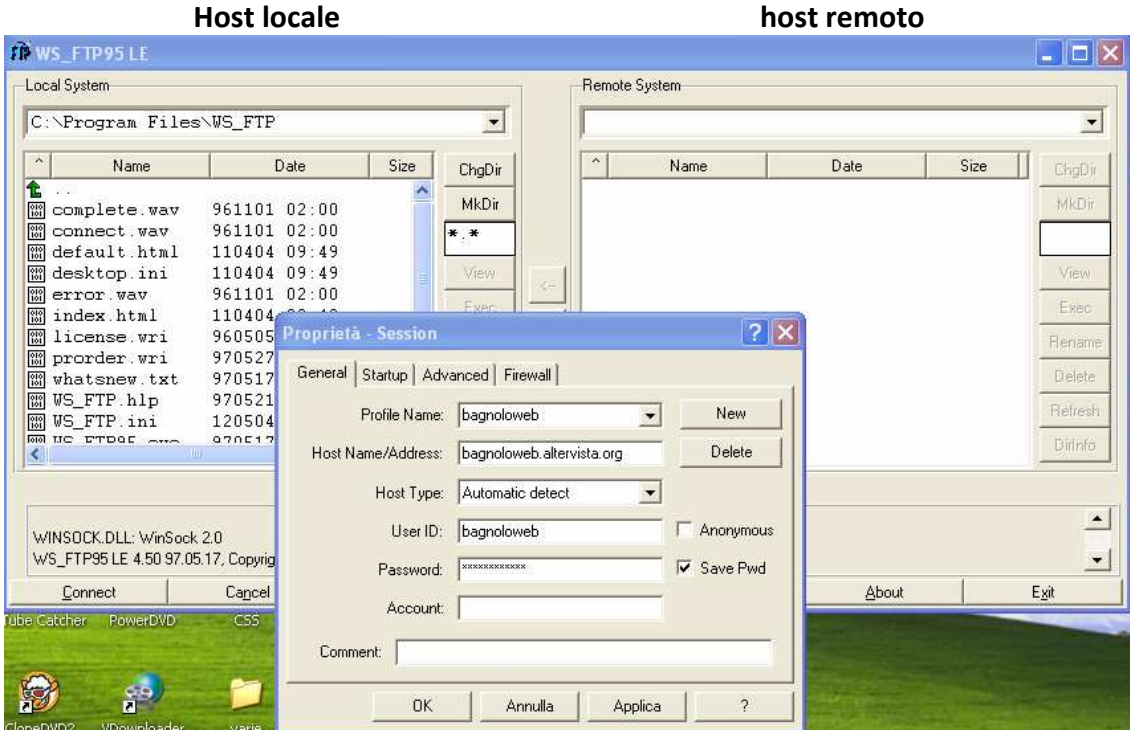

## Struttura di un programma html

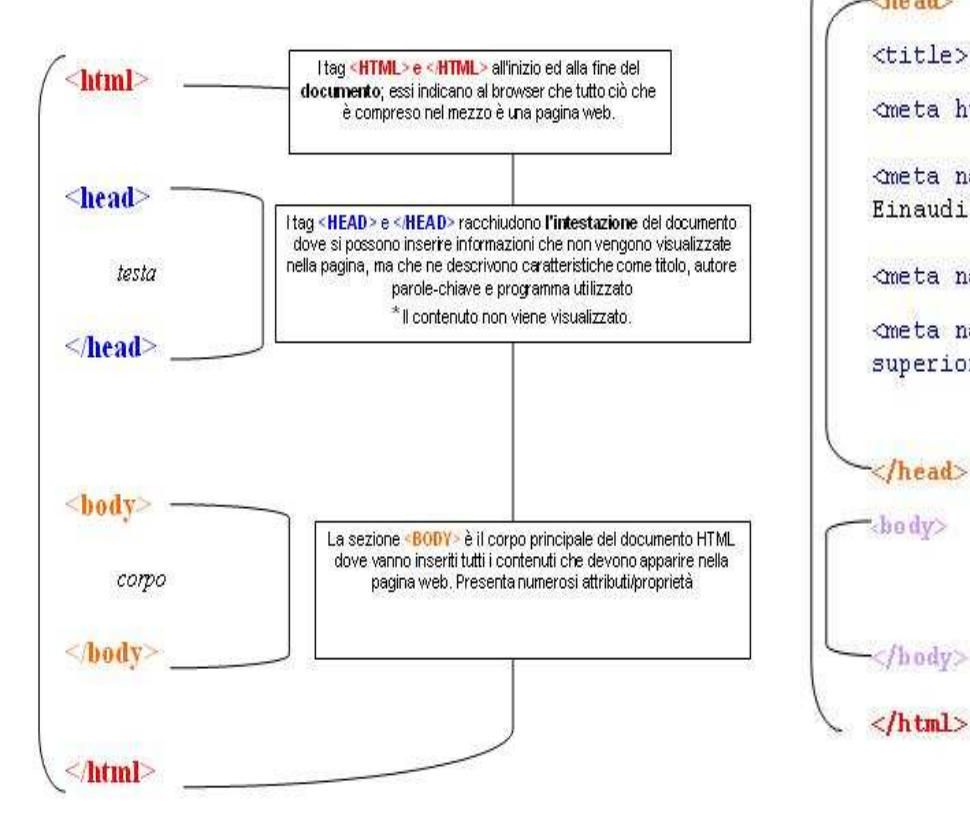

## Descrizione iniziale pagina in html: e inserimento dei campi chiavi per i motori di ricerca

## dhtml>

 $\rightarrow$ head>

</head>

 $\langle$ hody>

<title> sito dell'Itcq L. Einaudi di Chiari(bs)</title>

<meta http-equiv="Content-Type" content="text/html;

<meta name="Description" content="Sito dell'Itcq L. Einaudi di Chiari(bs) "/>

<meta name="author" content="Mario Pirrotta"/>

<meta name="Keyword" content="Scuola, Istituto, Istituto superiore, L. Einaudi, Chiari, Brescia, Pof, alunni"/>

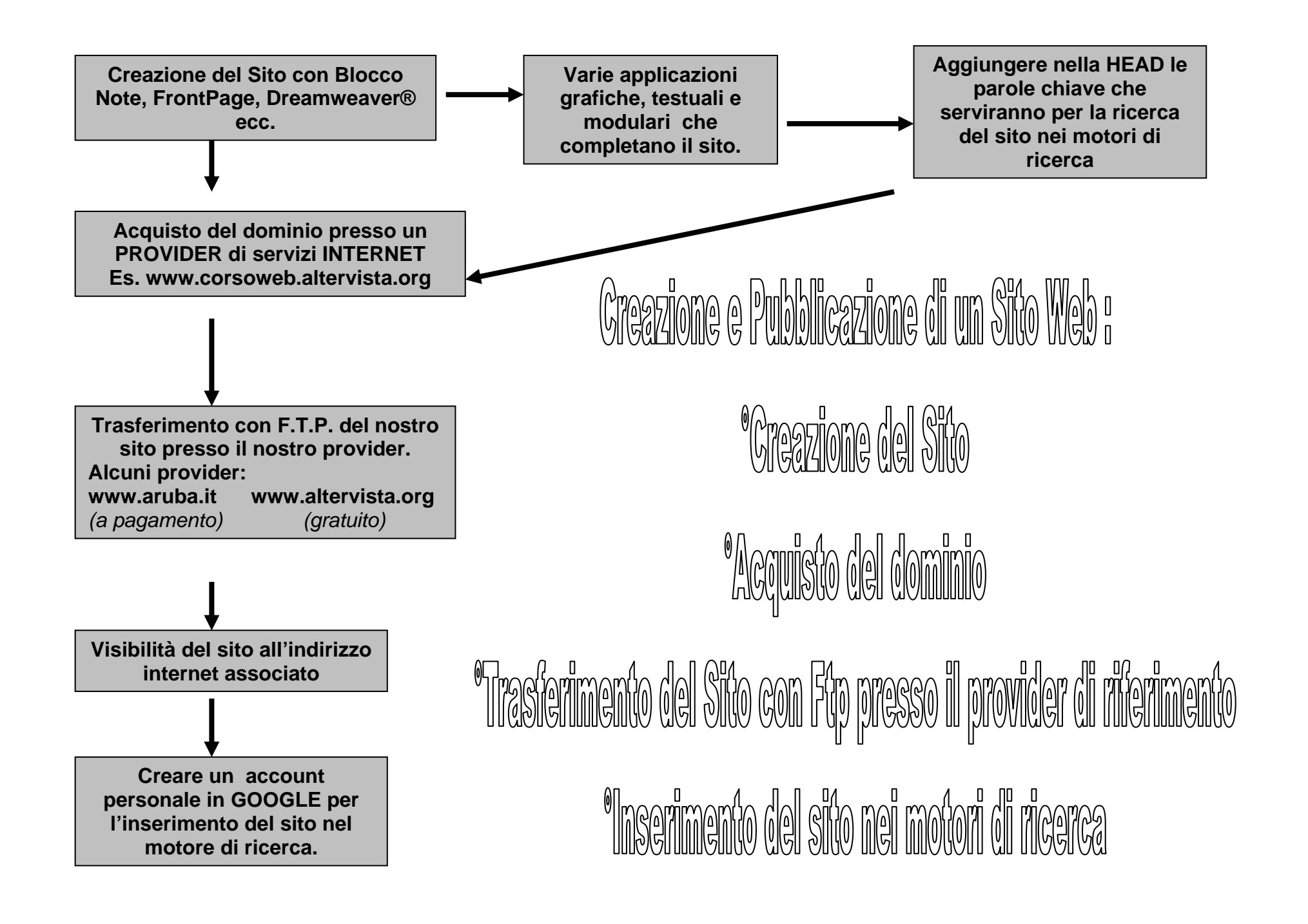